## **[PIT –28](https://pomoc.comarch.pl/optima/pl/2023_5/index.php/dokumentacja/pit-28/)**

Zakładka zawiera ogólne informacje dotyczące deklaracji PIT-28 i jej załączników:

**Nazwa** – przeniesione z *Pieczątki firmy.*

**Adres** – przeniesione z *Pieczątki firmy* pola: Kod pocztowy, Poczta, Ulica, Nr domu i lokalu.

**Działalność** – pole, uzupełniane ręcznie, dotyczące rodzaju prowadzonej działalności gospodarczej.

**Typ działalności – "Gospodarcza" (domyślnie zaznaczona) oraz** "*Najem, dzierżawa*".

# **[KSeF](https://pomoc.comarch.pl/optima/pl/2023_5/index.php/dokumentacja/ksef/)**

Jest to miejsce zawierające ustawienia dotyczące integracji z Krajowym Systemem e-Faktur.

W sekcji *Środowisko pracy z KSeF* należy wybrać odpowiednią opcję pracy:

- **demo** praca odbywa się w trybie demo i służy przygotowaniu firmy do obligatoryjnego wdrożenia KSeF.. Opcja zaznaczana domyślnie dla nowych baz oraz baz po konwersji. Ta forma w przeciwieństwie do opcji produkcyjnej, umożliwia: anulowanie, korygowanie dokumentów oraz nie powoduje zapisu z *Historii zmian*.
- **produkcyjne** praca odbywa się w trybie produkcyjnym, Faktury są wprowadzane do obiegu handlowego. Zgodnie z przepisami możliwość wystawiania Faktur

ustrukturyzowanych jest jedną z dopuszczalnych form dokumentowania transakcji, obok Faktur papierowych i Faktur elektronicznych, co oznacza, że podatnik może równocześnie wystawiać i przesyłać Faktury za pośrednictwem platformy KSeF jak i przekzywać je w tradycyjny sposób ( elektronicznie lub papierowo).

Poprzez przycisk **Generuj token** program wygeneruje token na podstawie numeru NIP uzupełnionego w menu *System/Konfiguracja/Firma/Dane firmy/Pieczątka firmy,* token jest szyfrowany*.* Po naciśnięciu zostanie wyświetlona lista dostępnych certyfikatów, a Użytkownik powinien wybrać ten, za pomocą którego będzie identyfikował się w KSeF.

W polu **Token** istnieje także możliwość ręcznego wpisania/wklejenia tokena wygenerowanego bezpośrednio w KSeF.

Przycisk **Usuń token** umożliwia wykasowanie uzupełnionego pola Token.

Po zmianie środowiska z demo na produkcyjny należy wygenerować token dla środowiska produkcyjnego.

Uwaga Praca w środowisku produkcyjnym blokuje możliwość anulowania dokumentów wysłanych do KseF.

### **[PIT – 36, PIT – 36L](https://pomoc.comarch.pl/optima/pl/2023_5/index.php/dokumentacja/pit-36-pit-36l/)**

Zakładka zawiera wszystkie informacje potrzebne do wypełnienia zaliczek na PIT-36.

**Nazwa** oraz **Adres** – wykorzystywane są w programie w dwóch

- Na wydruku zaliczki na PIT-36,
- Na **karcie wspólnika** (*Ogólne/ Inne/ Lista właścicieli*) są automatycznie dodawane jako pierwsza pozycja w zakładce **[Kwoty deklaracji/ Działalność gospodarcza].**

**Działalność** – rodzaj prowadzonej działalności.

## **[Comarch Apfino](https://pomoc.comarch.pl/optima/pl/2023_5/index.php/dokumentacja/comarch-apfino/)**

W systemie Comarch ERP Optima jest możliwość skorzystania z usług finansowych dzięki integracji z platformą [Comarch](http://www.apfino.pl) [Apfino](http://www.apfino.pl).

Aby móc przekazać faktury do faktoringu lub windykacji bezpośrednio w Comarch ERP Optima należy:

- założyć darmowe konto na platformie Comarch Apfino
- zintegrować konta Comarch ERP Optima Apfino
- złożyć wniosek i podpisać umowę dla wybranej usługi
- a następnie skopiować Klucz wymiany potrzebny do integracji kont i wkleić go w Comarch ERP Optima

Jeśli masz już konto w Comarch Apfino, to swój klucz wymiany znajdziesz po zalogowaniu do platformy, w zakładce *Ustawienia / Integracja*.

Więcej informacji jak potwierdzić integrację z Comarch Apfino znajdziesz [tutaj.](https://pomoc.comarch.pl/optima/pl/2023_5/.index.php/dokumentacja/jak-potwierdzic-integracje-z-comarch-apfino/)

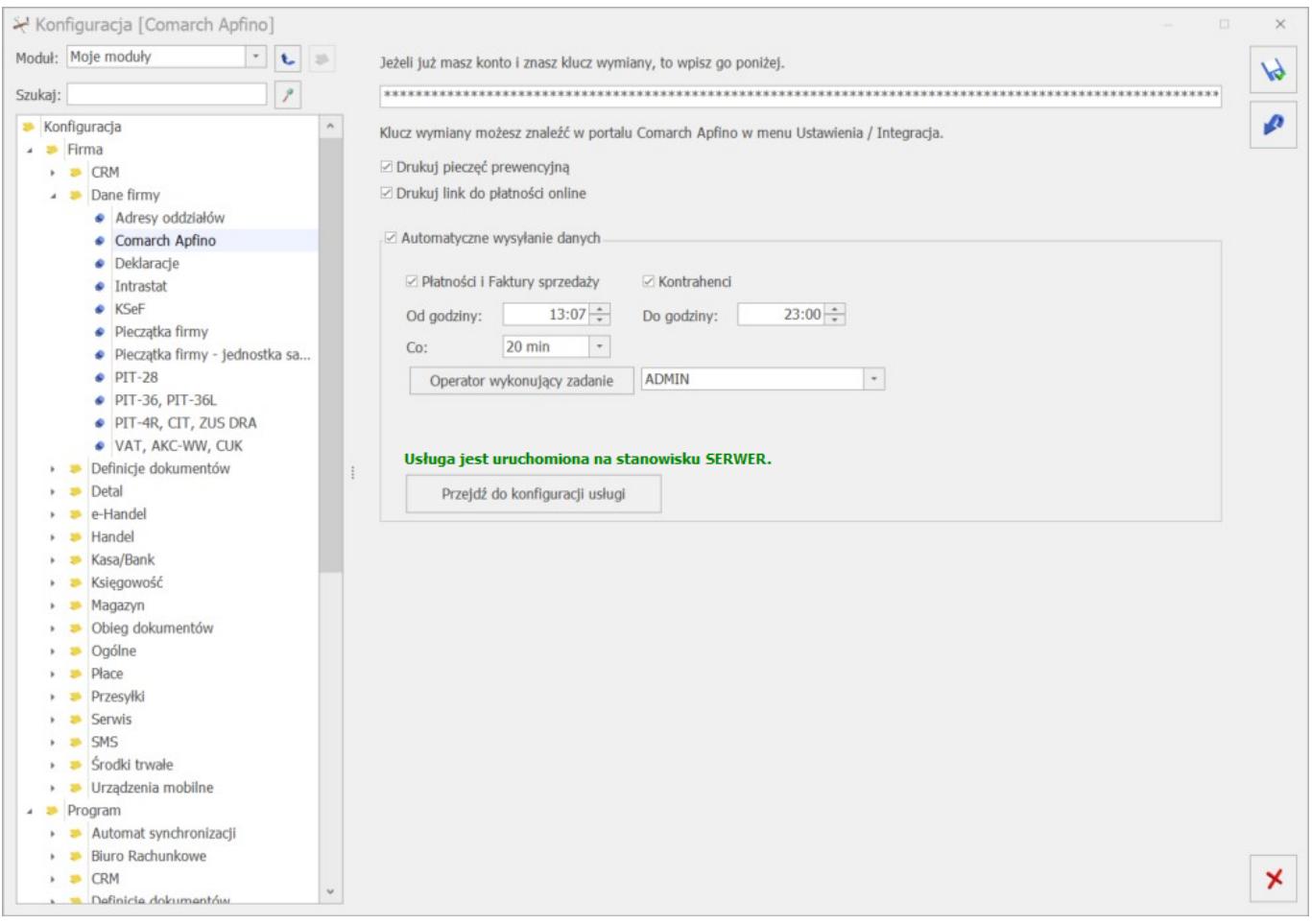

Po uzupełnieniu klucza wymiany uaktywniają się parametry **Drukuj pieczęć prewencyjną** oraz **Drukuj link do płatności online**. Parametry są domyślnie zaznaczone.

#### **Uwaga**

Pieczęć prewencyjna jest drukowana na wydrukach EKO faktur sprzedaży i korekt pod warunkiem, że jest uzupełniony klucz wymiany oraz jest zaznaczony parametr **Drukuj pieczęć prewencyjną.**

**Drukuj link do płatności online** – jeżeli parametr jest zaznaczony, na wydrukach Eko faktury w języku polskim oraz w języku angielskim pojawi się przycisk z tekstem *Zapłać online*. Przycisk pojawi się pod warunkiem, że faktura jest nierozliczona lub jest częściowo rozliczona. Więcej informacji na temat płatności online znajduje się [tutaj](https://pomoc.comarch.pl/optima/pl/2023_5/index.php/dokumentacja/integracja-comarch-apfino-z-blue-media/).

### Dotyczy wersji: **2023.1** Automatyczne wysyłanie danych – po uzupełnieniu klucza wymiany

z Comarch Apfino, parametr *Automatyczne wysyłanie danych* jest zaznaczany a sekcja zawiera informacje dotyczące zadania synchronizacji. Po zapisaniu zmian, w *Konfiguracji Programu/ Automat synchronizacji/ Harmonogramy* tworzone jest zadanie synchronizacji z Comarch Apfino w oparciu o podane w sekcji *Automatyczne wysyłanie danych* parametry.

Na oknie znajduje się również informacja o stanie uruchomienia usługi Serwis Operacji Automatycznych, wraz z możliwością przejścia do *Konfiguracji Stanowiska / Serwis Operacji Automatycznych / Parametry* za pomocą przycisku *Przejdź do konfiguracji usługi*.